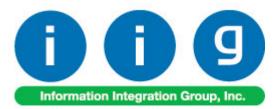

# True Commerce EDI/ASN Link For MAS 90/200

457 Palm Drive Glendale, CA 91202 818-956-3744 818-956-3746 sales@iigservices.com

www.iigservices.com

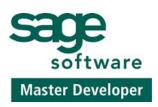

Information in this document is subject to change without notice. No part of this document may be reproduced or transmitted in any form or by any means, electronic or mechanical, for any purpose without the express written consent of **Information Integration Group. Inc**.

#### TRADEMARKS

*MS-DOS* and *Windows* are trademarks of Microsoft Corporation.

MAS 90, MAS 90CS, MAS 90W and MAS 200 are registered trademarks of Sage Software, Inc.

True Commerce, True Commerce Integrator, and TC.NET are the registered trademarks of True Commerce, Inc.

All other product names and brand names are service marks, and/or trademarks or registered trademarks of their respective companies.

#### REQUIREMENTS

*True Commerce Integrator version 3.2 build 0010 (or above) AI Package with Labels.* 

MAS 90 (IIG).BSP version 0008 or above (supplied by True Commerce).

Bartender 7.0 Professional (usually supplied with Integrator).

Compatible Bar Code printer for ASN Labels. We highly recommend Zebra printers, but any compatible thermal label printer will do. Laser printers are also supported but not recommended for high volume.

Internet Connection. DSL or above recommended but not required.

Workstation hosting the Integrator must have a mapped drive to the MAS 90 folder.

### **Table of Contents**

| Installation Instructions and Cautions               |    |
|------------------------------------------------------|----|
| Wait! Before You Install – Do You Use CUSTOM OFFICE? |    |
| Registering IIG products                             |    |
| ODBC Security                                        | 5  |
| Setting up EDI Maestro for True Commerce             | 6  |
| Setting Up True Commerce for EDI Maestro             |    |
| Setting Up EDI Customers in MAS 90                   |    |
| Exporting Items for Integrator                       |    |
| Setting up the Customer in Integrator                |    |
| Exporting Purchase Orders from Integrator            |    |
| Importing Orders in MAS 90                           |    |
| Exporting Invoices from MAS 90                       |    |
| Importing Invoices into Integrator                   |    |
| ASN Processing (Advance Ship Notice)                 |    |
| IIG True Commerce ASN (856) Export                   |    |
| Sales Order Entry                                    |    |
| Shipping Data Entry                                  |    |
| Batch Invoice Transfer Utility                       | 60 |
| Glossary                                             | 61 |

2

### Installation Instructions and Cautions

**PLEASE NOTE: MAS 90** must already be installed on your system before installing any IIG enhancement. If not already done, perform your MAS 90 installation and setup now; then allow any updating to be accomplished automatically.

Once MAS 90 installation and file updating is complete, you may install your IIG enhancement product by following the procedure below.

### Wait! Before You Install - Do You Use CUSTOM OFFICE?

**THIS IS AN IMPORTANT CAUTION:** If you have Custom Office installed, and if you have modified any MAS 90 screens, you must run Customizer Update after you do an enhancement installation.

But wait! BEFORE you run Customizer Update, it is very important that you print all of your tab lists. Running Customizer Update will clear all Tab settings; your printed tab list will help you to reset your Tabs in Customizer Update.

**Custom Office** is installed on your system if there is an asterisk in the title bar of some of the screens. The asterisk indicates that the screen has been changed.

| _ | •                 |                    |                  |        |                 |     |
|---|-------------------|--------------------|------------------|--------|-----------------|-----|
| Ġ | 🚡 * Sales Orde    | r Entry (111) 06   | 6/12/2006        |        |                 |     |
|   | Order Number      | Q                  | 🛃 💽 🤆            |        | D []]           |     |
|   | <u>1</u> . Header | <u>2</u> . Address | <u>3</u> . Line: | s ]    | <u>4</u> . Tota | als |
|   | Order Date        | `                  |                  | r Type |                 |     |
|   | Customer No.      |                    | 9. <u>E 1</u>    |        |                 |     |
|   |                   |                    |                  | Ship T |                 |     |

An *asterisk* in a window's title bar indicates that the screen has been modified. This means that **Custom Office** is installed.

Follow all the instructions on this page before you run **Customizer Update**!

### **Registering IIG products**

IIG Enhancement should be registered to be able to use it. If registration is not performed, the enhancement will work in a demo mode for a limited time period. The registration can be still done during the demo period.

Select the **IIG Product Registration** program under the **Library Master Setup** menu of the MAS 90.

If this option is not listed under the Library Master Setup menu, go to the main menu, and select **Run** from the **File** menu. Type in SVIIGR and click **OK**.

| 🚮 IIG Master Developer                      | r Enhancement Regist | ration               |                 |           | ? _ 🗆 🗙                    |
|---------------------------------------------|----------------------|----------------------|-----------------|-----------|----------------------------|
| Registered Customer 0                       | Customer             |                      |                 |           |                            |
| -Registration Information-<br>Reseller Name |                      |                      |                 |           |                            |
| Serial Number                               | 1111111              |                      |                 |           |                            |
| Customer Number                             | 222222222            |                      |                 |           |                            |
| User Key                                    | 33333333333333333    | 3333                 |                 |           |                            |
| Product Key                                 | 55555 55555          | 55555 55555          | 55555           |           |                            |
| Enhancement                                 | Level Re             | lease Date Serial Nu | mber Unloc      | cking Key | <u>D</u> K<br><u>U</u> ndo |
| Enhancement                                 | Level                | Release Date         | e Serial Number | Unloc     | king Key                   |
| IIG Enhancement Name                        | 4.20                 |                      | ۵۵۵۵۵۵۵۵۵۵      | AAAA BBBB | BB                         |
| Print Registration Form                     |                      |                      |                 |           |                            |
| Print Registration Form                     |                      |                      |                 |           |                            |
|                                             |                      |                      |                 | lig       | ABC 5/29/2007              |

Enter **Serial Number** and **Unlocking Key** provided by IIG, and click **OK**.

If multiple IIG Enhancements are installed, Serial Numbers and Unlocking Keys should be entered for each enhancement.

Use the **Print Registration Form** button to print IIG Registration Form.

### **ODBC Security**

After installing an **IIG Enhancement**; it is **very important to verify** whether or not the **Enable ODBC Security within Role Maintenance** check box is selected in the **System Configuration** window of your system. If it is selected you must assign ODBC security permissions and allow access to custom data tables/fields for the Roles defined in your system.

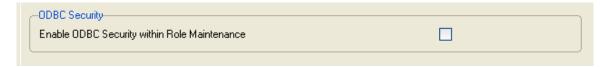

### Setting up EDI Maestro for True Commerce

After installing the IIG True Commerce EDI Integration Enhancement, you will need to set up the **IIG True Commerce EDI Options**, added under the **Sales Order Setup** menu.

| <b>1</b> | 攝 IIG True Commerce EDI Options (ABC) 1/24/2008 |                      |                        |                            |  |  |
|----------|-------------------------------------------------|----------------------|------------------------|----------------------------|--|--|
| _        |                                                 |                      | - UCC Setup            |                            |  |  |
|          | Company EDI Identifier                          | EDI_ID               | UCC Qualifier          | 55                         |  |  |
|          | Factoring?                                      |                      | Company UCC Code       | 550000                     |  |  |
|          | Sales Order Default Prefix                      | ED                   | Package Indicator      | 5                          |  |  |
|          | Next Default EDI Sales Order No.                | 00029                | Next UCC Carton Number | 00000005                   |  |  |
|          | Next ASN Number                                 | 00000035             | Next UCC Serial Number | (55) 5 0550000 000000005 0 |  |  |
|          | Enable TSA                                      |                      |                        |                            |  |  |
| Ē        | Export Directories                              |                      |                        |                            |  |  |
|          | 810/856 Export Directory                        | \\Simon\Simon_D\Mas4 | 20\TSA\MAS90\TC_OUT\   |                            |  |  |
|          | Backup Out Directory                            | \\Simon\Simon_D\Mas4 | 20\TSA\MAS90\TC_BO\    |                            |  |  |
|          |                                                 |                      |                        |                            |  |  |

| Company EDI Identifier:     | This is the normal company identifier that True Commerce<br>will use. Normally, it will be "12" plus your main<br>telephone number.<br>If not specified, the <b>IIG True Commerce Invoice Export</b><br>will not be available. |
|-----------------------------|----------------------------------------------------------------------------------------------------|
| Factoring?                  | This will be enabled if IIG Factoring module is installed.                                                                                                    |
| Sales Order Default Prefix: | This is the default prefix to separate EDI orders from your<br>normal order sequence. You may enter "00" to force the<br>system to use all seven digits as a normal sales order<br>number.                                     |
| Next Default EDI Sales Ord  | ler No.: This will be the next sales order number to use.                                                                                                    |
| 810/856 Export Directory:   | This is the directory, <u>on the <b>MAS 90</b> Server</u> that the invoices will be exported to for the <b>True Commerce</b><br><b>Integrator</b> to import from. The default directory used will be the TC_OUT directory.     |

6

**Backup Out Directory:** This is the directory that Ship To addresses and Inventory Items (if the **IIG UPC** module is installed) will be exported to in the format that the **True Commerce Integrator** will be expecting. The default directory used will be the TC\_BO directory.

For both of the **Directory** fields above you can click on the button to locate the folder on the server.

| TIG True Commerce EDI Options (A | BC) 1/24/2008     |                                                            | X                                           |
|----------------------------------|-------------------|------------------------------------------------------------|---------------------------------------------|
| Company EDI Identifier           | EDI_ID            | UCC Qualifier                                              | 55                                          |
| Factoring?                       |                   | Company UCC Code                                           | 550000                                      |
| Sales Order Default Prefix       | ED                | Package Indicator                                          | 5                                           |
| Next Default EDI Sales Order No. | 00029             | Next UCC Carton Number                                     | 00000005                                    |
| Next ASN Number                  | 00000035          | Next UCC Serial Number                                     | (55) 5 0550000 000000005 0                  |
| Enable TSA                       |                   |                                                            |                                             |
| Export Directories               |                   |                                                            |                                             |
| 810/856 Export Directory         | \\Simon\Simon_D\M | las420\TSA\MAS90\TC_OUT\                                   |                                             |
| Backup Out Directory             | \\Simon\Simon_D\M | as420\TS, Directory where the 810<br>data will be put into | )/856 Invoice Export( Advance Ship Notice ) |
|                                  |                   |                                                            | Accept                                      |

Highlight the directory you wish to use, and the program will load the full path for the **MAS 90** Server:

The **Enable TSA** check box has been added to the **IIG True Commerce EDI Options** screen. If that check box is not selected, the following message box is displayed when opening the **IIG True Commerce ASN Export** program under the **Sales Order Main** menu.

| 👫 Sage | 2 MA5 90                                                          | × |
|--------|-------------------------------------------------------------------|---|
| ⚠      | Setup indicates that this option is not available on your system. |   |
|        |                                                                   |   |

After selecting the Enable TSA check box, the Next ASN Number, UCC Qualifier, Company UCC Code, Package

Indicator, Next UCC Carton Number and Next UCC Serial Number fields will become visible.

### Setting Up True Commerce for EDI Maestro

#### Start True Commerce Integrator:

| True Commerce Into<br>File Edit Tools Help                                                                | egrator - Advanced Pa | ickage with Labels |              |              |           | ×   |
|----------------------------------------------------------------------------------------------------|-----------------------|--------------------|--------------|--------------|-----------|-----|
|                                                                                                    | <u>20</u> 50.         | ×                  |              |              |           | _   |
| Folders     Inbox     Tenplates     Tenglates     Tenglates     Tenglates     Tenglates     Deleted Items | Trading Partner       | Document Type      | Document Num | Alt Document | Store Num | Ar  |
|                                                                                                    | •                     |                    |              |              |           | F   |
|                                                                                                    |                       |                    |              |              |           |     |
| ,<br>                                                                                                    |                       |                    |              |              | 0 Items   | //. |

Select File, then User Information.

| User Information       |                                           | × |
|------------------------|-------------------------------------------|---|
| Accounting Archive     | Shipping Labels EC Options Communications |   |
| Plug-in Data Acc       | counts Export Files Import Files Launch   |   |
| Accounting Package     | MAS90 (IIG)                               |   |
| Information            | Version 00.00.00.08                       |   |
| Description            |                                           |   |
| For Integrations using | ; the IIG module                          |   |
|                        |                                           |   |
|                        |                                           |   |
| I                      |                                           |   |
|                        |                                           |   |
|                        |                                           |   |
|                        |                                           |   |
|                        |                                           |   |
|                        | <u> </u>                                  |   |

On the **Plug-in** tab, verify that the Accounting Package is **MAS90 (IIG)**. Next, select the **Data** tab:

INFORMATION INTEGRATION GROUP 457 Palm Drive Glendale, CA 91202

| Accounting Archive Shipping Labels EC Options Communications |
|--------------------------------------------------------------|
| Plug-in Data Accounts Export Files Import Files Launch       |
| Export Invoice Number EDI00046                               |
|                                                              |
| Edit Lookup Tables                                           |
|                                                              |
|                                                              |
|                                                              |
|                                                              |
|                                                              |
|                                                              |
|                                                              |
|                                                              |
| <u>O</u> K <u>C</u> ancel <u>H</u> elp                       |

Click on the **Edit Lookup Tables**... button.

| 🥭 User         | ×     |
|----------------|-------|
| -Lookup Tables |       |
|                |       |
|                | Open  |
| Defaults       |       |
| User ID        |       |
|                | Open  |
|                | Close |

Select **User ID** and click the **Open** button.

| Default Value |                |      |
|---------------|----------------|------|
| User ID       |                |      |
| TCE           |                |      |
|               | <u>C</u> ancel | Help |

Enter the user ID used for importing. We suggest either TCE or EDI.

Click **Ok** to save this value, then click on the **Close** button to update.

Next, click on the **Export Files** tab.

| User Information                                             |
|--------------------------------------------------------------|
| Accounting Archive Shipping Labels EC Options Communications |
| Plug-in Data Accounts Export Files Import Files Launch       |
| Export Directory                                             |
| C:\test370\MAS90\ Change                                     |
| ₩ Warn Prior to Clearing Older Exported Files from Directory |
| Export File Names                                            |
| Type: Filename:                                              |
| 852 852                                                      |
| Purchase Order Purchase Order                                |
| Use unique file name (date/time stamp) Modify                |
|                                                              |
|                                                              |
|                                                              |
| <u> </u>                                                     |

Click on the **Change...** button to modify the export path for Integrator.

| Directory                         |      |        |
|-----------------------------------|------|--------|
| Drive 🔲 c: [laptop]               |      | •      |
| 🗁 C.V                             |      |        |
| 🕞 test370                         |      |        |
| AS90                              |      |        |
| C_N TC_IN                         |      |        |
|                                   |      |        |
|                                   |      |        |
|                                   |      |        |
|                                   |      |        |
| ·                                 |      |        |
| Directory C:\test370\MAS90\TC_IN\ |      |        |
|                                   | ок ( | Cancel |
|                                   |      |        |

Select the TC\_IN folder under the MAS90 folder, <u>on the</u> <u>MAS 90 server</u>. This means that the True Commerce machine must have a <u>mapped drive</u> to the MAS90 folder. Either your reseller or our Network Services Department can assist you in setting up a mapped drive if needed. Click the **OK** button to save the Export Directory.

*Note:* You must actually click on the TC\_IN folder, so it looks similar to the picture above.

| User Information                                             | × |
|--------------------------------------------------------------|---|
| Accounting Archive Shipping Labels EC Options Communications |   |
| Plug-in Data Accounts Export Files Import Files Launch       |   |
| Export Directory                                             |   |
| C:\test370\MAS90\TC_IN\ Change                               | L |
| ☑ Warn Prior to Clearing Older Exported Files from Directory |   |

Next, click on Warn Prior to Clearing Older Exported Files from Directory so that it is checked.

| Export File Names   |                        |        |
|---------------------|------------------------|--------|
| Туре:               | Filename:              |        |
| 852                 | 852                    |        |
| Purchase Order      | Purchase Order         |        |
| ☑ Use unique file r | name (date/time stamp) | Modify |

Next, click on **Use unique file name (date/time stamp)** so that it is checked.

Next, click on the **Import Files** tab:

| User Information                                             | × |
|--------------------------------------------------------------|---|
| Accounting Archive Shipping Labels EC Options Communications |   |
| Plug-in Data Accounts Export Files Import Files Launch       |   |
| Import Directory                                             |   |
| C:\test370\MAS90\TC_OUT\ Change                              |   |
| Archive File After Importing                                 |   |
| Use File Archiving                                           |   |
| Remove Files From Archive that are More Than 60 📩 Days Old   |   |
| Directory:                                                   |   |
| C:\test370\MAS90\TC_ARC\ Change                              |   |
| Import File Selection Import All Files in Directory          |   |
|                                                              |   |
|                                                              |   |
|                                                              |   |
|                                                              |   |
| <u> </u>                                                     |   |

Click on the **Change...** button next to the **Import Directory** field to change it to the TC\_OUT folder under the MAS90 folder. Remember that you must actually click on the TC\_OUT folder to select it.

Click on the Use File Archiving check box to turn it on. We suggest that you set the **Remove Files From Archive that are More Than** to **60 Days** or greater.

Click on the **Change...** button next to the **Directory** field (under Archive File After Importing) to change it to the TC\_ARC folder under the MAS90 folder. Remember that you must actually click on the TC\_ARC folder to select it.

**Import File Selection** must be set to <u>Import All Files in</u> <u>Directory</u>.

Click on the **OK** button to save these settings.

**Note:** These settings are what is required for the IIG True Commerce Integration. There are additional steps in setting up True Commerce, which are covered in the True

Commerce documentation. Setting up Bartender and communications are covered in those manuals.

### Setting Up EDI Customers in MAS 90

Now, go to **A/R Customer Maintenance**, and add or select your EDI customer, which will be your trading partner. In the example below we are using Bed Bath and Beyond.

|                 | intenance (ABC) 1/24/2008<br>2-ALLENAP   |                                                                                                    |
|-----------------|------------------------------------------|----------------------------------------------------------------------------------------------------|
|                 | 2:ALLENAP                                | Copy From Renumber                                                                                                    |
|                 |                                          |                                                                                                    |
| <u>1</u> . Main | 2. Additional 3. Statistics 4. Summary 5 | 5. History <u>6</u> . Invoices <u>7</u> . Transactions <u>8</u> . S/Os                                                                     |
| Address         | 18026 E. 10th                            | Terms Code         02         Q         2% Ten Days, Net 30 Days           Primary Contact         JEFF ALLEN         Q         Jeff Allen |
| ZIP Code        | 92875                                    | Ship Code     MAIL       Primary Ship To     Q                                                                                             |
| City            | Fountain Valley State CA                 |                                                                                                    |
| Country         | <b>Q</b>                                 | Tax Schedule CA                                                                                                    |
| Residential Add |                                          | California Exemptions                                                                                                    |
| Salesperson     | 0400 🔍 Ginny Hernandez                   |                                                                                                    |
| Telephone       | (714) 552-3121 Ext                       | Credit Hold 🔲 😪                                                                                                    |
| Fax             |                                          | Credit Limit .00                                                                                                    |
| E-mail Address  |                                          | E-mail Statements                                                                                                    |
| URL Address     |                                          |                                                                                                    |
|                 |                                          | Accept Cancel Delete                                                                                                    |

If you are adding the trading partner, you will need to enter all of the Ship-To Addresses for the trading partner. These typically are the store addresses and the distribution centers.

An example:

| 👫 Customer Ship | -To Address Maintenance               | <u>?</u> × |
|-----------------|---------------------------------------|------------|
| Location Code   | 001 ( ( ) )                           |            |
| Name            | BED BATH & BEYOND #001 Primary        |            |
|                 |                                       |            |
| Address         | 18026 E. 10th 🧭 Residential Address 🗌 |            |
|                 | Rear Building                         |            |
|                 |                                       |            |
| ZIP Code        | 92875                                 |            |
| City            | Fountain Valley State CA              |            |
| Country         | Q.                                    |            |
| Telephone       | Ext                                   |            |
| Fax             | Batch Fax                             |            |
| E-mail Address  |                                       |            |
| Contact         | Q.                                    |            |
| Warehouse       | Q.                                    |            |
| Salesperson     | 0400 🔍 Ginny Hernandez                |            |
|                 |                                       |            |
| Sales Tax       |                                       |            |
|                 | CA California Exemptio                |            |
| Tax Schedule    | CA California Exemptio                | ns         |
|                 | Accept Cancel Delete                  | 2          |

After all of the Ship-To Addresses are keyed in, select the **Additional** Tab:

| 📅 Customer Maintenance (ABC) 1/24/2008                                                                                                    |                                                                                                    |
|----------------------------------------------------------------------------------------------------|----------------------------------------------------------------------------------------------------|
| Customer No. 02-ALLENAP                                                                                                    | Copy From Renumber Ship To •                                                                                                    |
| 1. Main 2. Additional 3. Statistics 4. Summary                                                                                                    | 5. History <u>6</u> . Invoices <u>7</u> . Transactions <u>8</u> . S/Os                                                                                                    |
| Comment       Open Item Customer       Temporary Customer       Internet Enabled                                                                          | Printing       Sort     ALLENAP       Customer Type     A4       Statement Cycle     M       Print Dun Message     Image: Comparison of the statement of the statement of t |
| Data Entry       Item Code       Price Level       1       Dflt Pymt Type       CASH       Discount Rate       5.000 %       Fin Charge Rate       1.500% | Primary Credit Card Information<br>CC Number<br>CC Pymt Type<br>Cardholder Name<br>Expiration Date<br>Credit Cards                                                                                                    |
|                                                                                                    | EDI<br>Accept Cancel Delete 🚑 📀                                                                                                    |

Click the **EDI** button to access the **IIG True Commerce EDI Customer Options**:

| 🚮 IIG True Commerce | EDI Customer C | Options |                  |          | ?_□×           |
|---------------------|----------------|---------|------------------|----------|----------------|
| Customer No. 02-ALI | ENAP           | Name    | Allen's Applianc | e Repair |                |
| EDI Customer?       |                |         |                  |          |                |
| Send C/M?           |                |         |                  |          |                |
| Send D/M?           |                |         |                  |          |                |
| Factored?           |                |         |                  |          |                |
| Requires ASN?       |                |         |                  |          |                |
| Vendor Number       | 123456789      |         |                  |          |                |
| Sales Order Prefix  | ED             |         |                  |          |                |
| Next EDI SO Number  | 00029          |         |                  |          |                |
|                     |                |         |                  |          |                |
| Ship-To =>          |                |         |                  | Accept   | <u>C</u> ancel |

**EDI Customer?** 

Check to activate this customer as a Trading Partner.

| Send C/M?           | Check to send credit memos. <u>Please note that this is</u> trading partner specific.                                                                                                    |
|---------------------|----------------------------------------------------------------------------------------------------|
| Send D/M?           | Check to send Debit Memos. As with Credit Memos, this will be trading partner specific.                                                                                                    |
| Factored?           | If enabled, indicates that this account is selectable for factoring.                                                                                                    |
| Requires ASN?       | Check to activate this customer as ASN customer.<br>Note: The <b>Requires ASN</b> ? check box will not be visible if<br>the <b>Enable TSA</b> check box is not selected in <b>IIG True</b><br><b>Commerce EDI Options</b> . |
| Vendor Number:      | Enter your vendor number with this trading partner.                                                                                                    |
| Sales Order Prefix: | Enter the prefix that will be used for this trading partner.                                                                                                    |
| Next EDI SO Number: | Enter the next EDI sales order number for this account.<br>The system will check A/R history to insure that the system<br>does not duplicate order numbers. Default starting is<br>00001.                                   |
| Ship-To => Button   | Click on this button to display the <b>Ship-To Addresses Export</b> screen.                                                                                                    |

#### Ship-To Addresses Export

| M | Ship to | o Addres   | ses Export     |             |                          |                   | ? _ 🗆 🗙        |
|---|---------|------------|----------------|-------------|--------------------------|-------------------|----------------|
|   | Custom  | ner No.    | 02-ALLENAP     | Name        | Allen's Appliance Repair |                   |                |
|   | Directo | ry to Expo | rt \\Simon\Sim | on_D\Mas420 | \TSA\MAS90\TC_BO↓        |                   | <b>(</b>       |
|   |         |            |                |             |                          |                   |                |
|   | Code    | Name       |                |             | Address1                 | Address2          | City           |
|   | 001     | BED BA     | TH & BEYOND #0 | D1          | 18026 E. 10th            | Rear Building     | Fountair       |
|   |         |            |                |             |                          |                   |                |
|   |         |            |                |             |                          |                   |                |
|   |         |            |                |             |                          |                   |                |
|   |         |            |                |             |                          |                   |                |
|   |         |            |                |             |                          |                   |                |
|   |         |            |                |             |                          |                   |                |
|   | •       |            |                |             |                          |                   |                |
|   | •       |            |                |             |                          |                   |                |
|   |         |            |                |             |                          | Export All Export | <u>C</u> ancel |

There are two ways to export. You may select a range of addresses (up to about 200) and click on the **Export** button. Due to the limitations of Windows, if you need to export more than that, you must select the **Export All** button.

To select a range, select and highlight the first record of the range. Then, scroll down until you reach the end of the range you are interested in. Holding down the Shift Key, click on the ending address code. The system will highlight the range, and then you can click on the **Export** button to export the addresses.

The program will export the addresses into a CSV file into the directory specified in the **Directory** field.

The name of the file will be the customer name, in the TC\_BO directory:

| 🗁 C:\TC_BO                                        |               |                                   |
|---------------------------------------------------|---------------|-----------------------------------|
| <u>File E</u> dit <u>V</u> iew F <u>a</u> vorites | <u>T</u> ools | Help 🥂                            |
| 🕞 Back 🝷 🕥 🚽 🏂 🍃                                  | 🔵 Sea         | arch 😥 Folders 🛛 🔢 🗸              |
| Address TC_BO                                     |               | 💌 🔁 Go                            |
|                                                   |               | Name 🔺                            |
| File and Folder Tasks                             | ×             | BED BATH & BEYOND #001 stores.csv |
|                                                   |               |                                   |
| Other Places                                      | ×             |                                   |
|                                                   |               |                                   |
| Details                                           | *             |                                   |
|                                                   |               |                                   |

Once you have exported the Ship-To Addresses, then click **OK**. Then click **Accept** for the Customer information.

### Exporting Items for Integrator

You can export the items for the selected customer to have the Translation used in the Integrator.

# In the **Customer Maintenance** program, select the Customer:

| Customer No. 02  | ntenance (ABC) 1/24/2008<br>ALLENAP | Copy From Renumber Ship To •                                                                                                    |
|------------------|-------------------------------------|----------------------------------------------------------------------------------------------------|
|                  |                                     | 5. History <u>6</u> . Invoices <u>7</u> . Transactions <u>8</u> . S/Os                                                                                                    |
| Address          | 18026 E. 10th                       | Terms Code         02         Q         2% Ten Days, Net 30 Days           Primary Contact         JEFF ALLEN         Q         Jeff Allen           Ship Code         MAIL         Q         Vertice |
| ZIP Code         | 92875                               | Primary Ship To                                                                                                    |
| City             | Fountain Valley State CA            |                                                                                                    |
| Country          | <b></b> Q                           | Tax Schedule CA 💊                                                                                                    |
| Residential Addr |                                     | California Exemptions                                                                                                    |
| Salesperson      | 0400 🔍 Ginny Hernandez              |                                                                                                    |
| Telephone        | (714) 552-3121 Ext                  | Credit Hold 🔲 😪                                                                                                    |
| Fax              |                                     | Credit Limit .00                                                                                                    |
| E-mail Address   |                                     | E-mail Statements                                                                                                    |
| URL Address      |                                     |                                                                                                    |
| <b>(</b>         |                                     | Accept Cancel Delete                                                                                                    |

Click the **Items...** menu button located on the header on the screen.

| Detailed         | Sales History |                     |              |              |                   |          | ? >           |
|------------------|---------------|---------------------|--------------|--------------|-------------------|----------|---------------|
| Customer         | 02-ALLENAP    | Allen's Appliance F | Repair       |              | Year 2003         | 3        | <u>A</u> lias |
| Item No.         |               | <b>% </b> [         |              |              | Ship To           | <u> </u> | Pricing       |
| Period           | Qty Sold      | Dollars Sold        | Cost Sold    | Qty Return   | Prior Yr Qty Sold | Var %    | ]             |
| 01 JAN           | 0.00          | 0.00                | 0.00         | 0.00         | 0.00              | .0       |               |
| 02 FEB           | 0.00          | 0.00                | 0.00         | 0.00         | 0.00              | .0       |               |
| 03 MAR           | 0.00          | 0.00                | 0.00         | 0.00         | 0.00              | .0       |               |
| 04 APR           | 0.00          | 0.00                | 0.00         | 0.00         | 0.00              | .0       |               |
| 05 MAY           | 0.00          | 0.00                | 0.00         | 0.00         | 0.00              | .0       |               |
| 06 JUN           | 0.00          | 0.00                | 0.00         | 0.00         | 0.00              | .0       |               |
| 07 JUL           | 0.00          | 0.00                | 0.00         | 0.00         | 0.00              | .0       |               |
| 08 AUG           | 0.00          | 0.00                | 0.00         | 0.00         | 0.00              | .0       |               |
| 09 SEP<br>10 OCT | 0.00<br>0.00  | 0.00<br>0.00        | 0.00<br>0.00 | 0.00<br>0.00 | 0.00<br>0.00      | .0<br>.0 |               |
| 11 NOV           | 0.00          | 0.00                | 0.00         | 0.00         | 0.00              | .0<br>.0 |               |
| 12 DEC           | 0.00          | 0.00                | 0.00         | 0.00         | 0.00              | .0       |               |
|                  | 0.00          | 0.00                | 0.00         | 0.00         | 0.00              | .0       |               |
| Totals           | 0.00          | 0.00                | 0.00         | 0.00         | 0.00              |          |               |
|                  |               |                     |              |              | 4 <u>0</u>        | ()?      | ]             |

On the **Detailed Sales History** screen, click the **Alias...** button:

| 虛 | Customer Alias 1  | Item Maintenance                    | <u>? ×</u>  |
|---|-------------------|-------------------------------------|-------------|
|   | Customer No.      | 02-ALLENAP Allen's Appliance Repair |             |
|   | Item No.          | Q                                   |             |
|   | Alias Item Number |                                     | <u>о</u> к  |
|   | Description       |                                     | Undo        |
| Ì | Item Number       | Alias Item Number                   | Description |
|   | 1001-HON-H252     | PT610                               |             |
|   | D <u>e</u> l      |                                     |             |
|   | E <u>x</u> port   |                                     |             |

Enter Item Aliases that will be used in the Integrator, then click the **Export** button.

| 🚮 Items Export                                    | ? _ 🗆 🗙        |
|---------------------------------------------------|----------------|
| Customer No. 02-ALLENAP Allen's Appliance Repair  |                |
| Directory \\Simon\Simon_D\Mas420\TSA\MAS90\TC_B0\ |                |
| Export To Vendor Item #                           |                |
| Item Number Alias Item Number Description         |                |
| 1001-HON-H252 PT610                               |                |
|                                                   |                |
|                                                   |                |
|                                                   |                |
|                                                   |                |
|                                                   |                |
|                                                   |                |
|                                                   |                |
| Export                                            | <u>C</u> ancel |

You can select the **Directory** or use the default, which is populated from the **Backup Out Directory** field in the **IIG True Commerce EDI Options**.

From the **Export To** drop-down list, select **Vendor Item #** or **SKU #**, which designates, how the alias will be used in the Integrator.

Select the lines to be exported, and click the **Export** button.

### <u>Setting up the Customer in Integrator</u>

Start up True Commerce:

| 🙋 True Commerce Inte                                                                                                    | egrator - Advanced Package with Labels       |                 |                | _ 🗆 🗵        |
|----------------------------------------------------------------------------------------------------|----------------------------------------------|-----------------|----------------|--------------|
| <u>File E</u> dit <u>T</u> ools <u>H</u> elp                                                                                                    |                                              |                 |                |              |
|                                                                                                    |                                              |                 |                |              |
| Folders<br>Control Inbox<br>Control Preceived<br>Control Outbox<br>Control Sent<br>Control Control Control Control<br>Control Control Cont | Trading Partner  Document Type Document Type | ocument Num 🛛 🕯 | Alt Document S | itore Num Ar |
|                                                                                                    | 1                                            |                 |                | F            |
|                                                                                                    |                                              |                 |                |              |
|                                                                                                    |                                              |                 |                | 0 Items      |

Click on the **Trading Partners** folder.

| <b>OTrue Commerce Inte</b><br>File Edit <u>T</u> ools <u>H</u> elp | egrator - Advanced Packa | ge with Labels |                |                  | _                   |     |
|--------------------------------------------------------------------|--------------------------|----------------|----------------|------------------|---------------------|-----|
|                                                                    | 20 50 ×                  |                |                |                  |                     |     |
| 🕀 Folders                                                          | Name 🔺                   | Accounting ID  | Partner EDI ID | Date Created     | Email Address       |     |
| Inbox                                                              | Bed Bath and Beyond      | BED001         | 9086880888     | 4/3/2003 1:04:18 | in@vangate.com      |     |
| Received                                                           | CVS                      | CVS001         | CVS            | 4/3/2003 1:04:19 | in@vangate.com      |     |
| Outbox                                                             | 🖾 Eckerd                 | ECK001         | 6131190001     | 4/3/2003 1:04:19 | in@vangate.com      |     |
| Sent                                                               | Home Shopping Network    | H0M002         | 076902113      | 4/3/2003 1:04:19 | in@truecommerce.net |     |
| Templates                                                          | Kohls                    | KOH001         | 14147844480    | 4/3/2003 1:04:19 | in@vangate.com      |     |
| Trading Partners                                                   | Linens n Things          | LIN002         | 2017781300     | 4/3/2003 1:04:20 | in@vangate.com      |     |
|                                                                    | Meijer                   | ME1001         | 006959555      | 4/3/2003 1:04:20 | in@vangate.com      | -   |
|                                                                    |                          |                |                |                  |                     |     |
|                                                                    |                          |                |                |                  |                     |     |
|                                                                    |                          |                |                |                  |                     |     |
|                                                                    |                          |                |                |                  |                     |     |
|                                                                    |                          |                |                |                  |                     |     |
|                                                                    |                          |                |                |                  |                     |     |
|                                                                    |                          |                |                |                  |                     |     |
| J                                                                  |                          |                |                |                  | 1E These            |     |
|                                                                    |                          |                |                |                  | 15 Items            | //i |

Select a trading partner. In this example we will use Bed Bath and Beyond.

| 🩋 Trading Partr  | ner Information                              |
|------------------|----------------------------------------------|
| Main Account     | ting EC Test Status Options Transactions ASN |
| Electronic Partr | ner Plug-In                                  |
| Plug-In Name     | Bed Bath and Beyond (Vendor)                 |
| Information      | Version 02.00.01.14, Created 5/2/2003        |
| Trading Partner  |                                              |
| Display Name     | Bed Bath and Beyond                          |
| Date Created     | 4/3/2003 1:04:18 PM # 6                      |
| Email Address    | in@vangate.com                               |
|                  |                                              |
|                  |                                              |
|                  |                                              |
|                  |                                              |
|                  |                                              |
|                  | KCancel <u>H</u> elp                         |

Note: Do not make any changes on the Main tab of the *Electronic Partner Plug-in.* 

Click on the **Accounting** tab.

| 🙋 Trading Partner Information                                   | . 🗆 🗵 |
|-----------------------------------------------------------------|-------|
| Main Accounting EC   Test Status   Options   Transactions   ASN |       |
| Main Data Preset Importing                                      |       |
| CAccounting Information                                         |       |
| Accounting ID BED001                                            |       |
| Item GL Accounts Information Income Expenses                    |       |

Accounting ID Enter the full MAS90 Customer Number of the trading partner. In this example, the customer ID is 50-BED001.You would enter 500BED001 number as the Accounting ID. In case the customer doesn't have any division number, 00 must be entered instead of division number (like 000BED001). *Note: This must be UPPERCASE!* 

Leave the **Income** and **Expenses** fields blank. They are not used.

Next, click on the **Data** tab.

| Orrading Partner Information                                    |      |
|-----------------------------------------------------------------|------|
| Main Accounting EC   Test Status   Options   Transactions   ASN |      |
| Main Data Preset Importing                                      |      |
| Item Data Translation                                           |      |
| Exported Transactions                                           |      |
| Imported Transactions                                           |      |
| Addresses                                                       |      |
| Edit Multiple Store List                                        |      |
| Edit Dist Center List                                           |      |
| Edit Lookup Tables                                              |      |
|                                                                 |      |
|                                                                 | Help |

Under **Item Data Translation**, there are two options:

| Export Transactions   | This option covers how <b>Integrator</b> will <u>export</u> the item information to <b>MAS 90.</b> Translations are done using Item Number, UPC Number, Description, and optionally the trading partner's SKU.                                                      |
|-----------------------|----------------------------------------------------------------------------------------------------|
| Imported Transactions | This option covers how <b>Integrator</b> will <u>import</u> item<br>information from <b>MAS 90</b> . Translations are done<br>using Item Number, UPC Number, or the item<br>description. <i>Note: UPC numbers are required by</i><br><i>most trading partners</i> . |

Under **Addresses**, there are two options:

| Edit Multiple Store List | This option allows maintenance (and importing) of<br>the Store List. In <b>MAS 90</b> , this is invariably the<br>Customer Ship-To Addresses. As such, we created<br>the Ship-To Addresses Export tool under <b>IIG True</b><br><b>Commerce EDI Customer Options</b> , |
|--------------------------|----------------------------------------------------------------------------------------------------|
| Edit Dist Center List    | As with the Edit Multiple Store List, this allows<br>maintenance and importing of the Distribution<br>Center information. The distribution center is also<br>almost always in the Customer Ship-To Address                                                             |

file. This allows for generating labels for shipping to the distribution center, but marking for specific stores.

Edit Lookup Tables...

This option allows setting the defaults for this trading partner. We will start here.

First, click on Edit Lookup Tables,

| 😥 Bed Bath and Beyond                                                                                              | ×     |
|----------------------------------------------------------------------------------------------------|-------|
| -Lookup Tables                                                                                                    |       |
| Ship Via Code Translation<br>Warehouse Translation<br>Sales Tax Code Translation<br>Ship To Code Conversion        |       |
|                                                                                                    | Open  |
| Defaults                                                                                                    |       |
| Division Number<br>Ship Via Code<br>Warehouse<br>Sales Tax Code<br>Terms Code<br>Salesperson ID<br>Confirm To Name | •     |
|                                                                                                    | Open  |
|                                                                                                    | Close |

Select Division Number under <u>Defaults</u> and click the Open button.

| Bed Bath and Beyond Default |                |      |
|-----------------------------|----------------|------|
| Division #                  |                |      |
| 50                          |                |      |
| <u> </u>                    | <u>C</u> ancel | Help |

Enter the Division Number for this customer. This would be 50 in the example we are using (50-BED001). If you are not using division numbers, then enter 00 as the division.

Click the OK button to save.

The remaining Defaults fields:

Ship Via Code Warehouse Sales Tax Code Terms Code Salesperson ID Confirm to Name Tax Exemption Number Vendor Number

These fields can all be left blank, as the information for them will be defaulted from the customer information in MAS 90. Any value placed in these Defaults Fields will override the default values from the customer master file.

Click the Close button to save these changes.

| Accounting ID | Name                 | Address 1             | Address 2   | City 🔺    |
|---------------|----------------------|-----------------------|-------------|-----------|
| BED001        | BB & B #001          | 715 MORRIS TURN       |             | SPRINGFI  |
| BED001        | BB & B #002          | 134 Washington Av     |             | CEDARHU   |
| BED001        | BB & B #003          | 340 WALT WHITM        |             | HUNTING   |
| BED001        | BB & B #004          | 393 N. CENTRAL A      |             | HARTSD/   |
| BED001        | BB & B #005          | 13 SUGAR HOLLO        |             | DANBUR*   |
| BED001        | BB & B #006          | 2275 SUMMER ST        |             | STAMFOF   |
| BED001        | BB & B #007          | 101-B MERCER MALL     | _           | LAWRENI   |
| BED001        | BB & B #008          | 6530 CANOGA AVE       |             | CANOGA    |
| BED001        | BB & B #009          | Route 17 North Ridg   |             | Paramus   |
| BED001        | BB & B #012          | 542 WESTPORT A        |             | NORWAL    |
| BED001        | BB & B #016          | 1406 Palisades Center |             | West Nya  |
| BED001        | BB & B #017          | RTS 202 & 31 FLMN     |             | FLEMING   |
| BED001        | BB & B #018          | 20 ENTERPISE AVE      |             | SECAUCL   |
| BED001        | BB & B #020          | 11801 WEST OLYM       |             | WEST LO   |
| BED001        | BB & B #023          | 18641 MAIN STREET     |             | HUNTING 🕶 |
| <br>Add De    | elete <u>I</u> mport | Clear <u>L</u> ist Ba | ckup Out Ba | ickup In  |

Next, click on the Edit Multiple Store List button to display the <u>Trading Partner Stores</u>.

| Add        | Used to manually add a row to the list for entry.                    |
|------------|----------------------------------------------------------------------|
| Delete     | You must first select a row or rows to delete.                       |
| Import     | Does not work with <b>MAS 90</b> .                                   |
| Clear List | Clears the entire list. Good for when you want to import everything. |
| Backup Out | Exports the list as a CSV file.                                      |
| Backup In  | Used to import the Ship-To Address List from <b>MAS 90</b> ,         |
| OK         | Accepts and saves the changes.                                       |
| Cancel     | Cancels any changes. Any changes you made are gone.                  |
| Help       | On line help for this screen.                                        |

Next, click on the **Backup In** button to import Ship-To Addresses.

| Stores Backup File                                            |                                                                                               |                                              | <u>? ×</u>   |
|---------------------------------------------------------------|-----------------------------------------------------------------------------------------------|----------------------------------------------|--------------|
| Look jn: 🔂 True                                               |                                                                                               |                                              | ∲ ⊞-         |
| Archive<br>DataFiles<br>DF_Info<br>export<br>Import<br>Import | Import_error     Incoming     Label_Archive     Label_export     Iabel_templates     Outgoing | Patches  Storage  Storage_New  Support  Temp |              |
| File <u>n</u> ame:                                            |                                                                                               |                                              | <u>O</u> pen |
| Files of type: Impor                                          | t File (*.csv)                                                                                | •                                            | Cancel       |

You will need to navigate to the **MAS90** folder and find the TC\_BO folder.

| Stores Backu       | ıp File             |             | ? ×  |
|--------------------|---------------------|-------------|------|
| Look jn: 🔁         | MAS90               | 🗐 🎦 🗢 💽     | •    |
| 🚞 raabc            | 🚞 SYSTEM            | 🚞 tcAbc_in  |      |
| Reports            | 🗀 TC_ARC            | 🚞 tcAbc_out |      |
| 🗋 RM               | TC_BO               | 🚞 Tutorial  |      |
| 🗋 So               | TC_IN               | 🧰 Vi        |      |
| SOA 🛄              | 🚞 TC_OUT            | 🚞 WKSETUP   |      |
| SOABC              | 🚞 tcAbc_arc         |             |      |
| •                  |                     |             | Þ    |
| File <u>n</u> ame: |                     | <u></u> t   | ben  |
| Files of type:     | Import File (*.csv) | ▼ Ca        | ncel |

Click on the TC\_BO folder and find the trading partner Ship-To addresses you exported.

| Stores Backu           | p File         |             |         |   |            |     |             | <u>?</u> × |
|------------------------|----------------|-------------|---------|---|------------|-----|-------------|------------|
| Look jn: 🔂             | TC_BO          |             |         | • | <b>←</b> Ē | D 📥 | <b>∷∷</b> ▼ |            |
| BE & B PR              | CUREMENT C     | COMPANY sto | res.csv |   |            |     |             |            |
| <br>File <u>n</u> ame: |                |             |         |   |            |     | <u>0</u> pe | n          |
| Files of type:         | Import File (* | '.csv)      |         |   | •          |     | Canc        | el         |

Select the file you wish to import and click the **Open** button. <u>The import is very fast!</u>

*Note: The CSV file produced by the Ship Via Addresses Export tool has a very specific format.* 

If you choose to open the file in Excel, we recommend you change the suffix from ".csv" to ".txt" which will force Excel to ask you questions about the fields it is trying to import. It is **very** important that you force Excel to treat all of the fields as TEXT fields, so it does not try to format the fields for you. At the minimum, Excel will trash the telephone number and Ship-To code fields, which will make the import unusable unless you take these precautions.

The **Edit Distribution Center List** is virtually identical to the **Edit Multiple Store List**, except that you are only importing the Distribution Centers. After importing the stores, then use the Ship-To Address Export Tool to select only the distribution centers and export. You can then import using the **Backup In** button.

#### **Item Data Translation**

Click on the **Exported Transactions** button, which will then request the type of transaction:

| Export Item Information                             |                 |                | ×            |
|-----------------------------------------------------|-----------------|----------------|--------------|
| Available Transactions for Bed Bath                 | and Beyond      |                |              |
| Organizational Relationships                        |                 |                |              |
| Purchase Order<br>Purchase Order Change Request - I | Buver Initiated |                |              |
| Text Message                                        |                 |                |              |
|                                                     |                 |                |              |
|                                                     |                 |                |              |
|                                                     |                 |                |              |
|                                                     |                 |                |              |
| 1                                                   | <b></b>         | -              |              |
|                                                     | <u>0</u> K      | <u>C</u> ancel | <u>H</u> elp |

Select **Purchase Order** and click on the **OK** button.

| Bed Bath and E | Beyond Purchase Order Export Item Inf | ormation |        |              |
|----------------|---------------------------------------|----------|--------|--------------|
| ID Override    | Translation                           |          |        |              |
| User Item ID   | UPC #                                 | ·        |        |              |
|                |                                       |          |        |              |
|                |                                       |          |        |              |
|                |                                       |          |        |              |
|                |                                       |          |        |              |
|                |                                       |          |        |              |
|                |                                       |          |        |              |
|                |                                       |          |        |              |
|                |                                       |          |        |              |
|                |                                       |          | Cancel | <u>H</u> elp |

Click on the **Translation** Tab.

32

| ) Override Translatio | ' <u> </u>   |                       |           |
|-----------------------|--------------|-----------------------|-----------|
| em Translation Parame | eter UPC #   | <b>•</b>              |           |
| Translation List      |              |                       |           |
| Translation Value     | User Item ID | Description           |           |
| 761479573401          | 125-QC       | QUICK CHOP SINGLE     |           |
| 761479160052          | 210-HHMIRROR | HANDY HOOK MIRR       |           |
| 761479515661          | 370-FLIPRET  | FLIP FOLD RETAIL      |           |
| 761479650126          | 800-TT2      | TURBIE TWIST 2 PACK   |           |
| 761479860112          | 141-PFC6     | PERFECT COOKIE        |           |
|                       |              |                       |           |
| Add                   | Delete       | Clear List Backup Out | Backup In |
| Add                   | Delete       | Clear List Backup Out | Backup In |

As with the store lists:

| Add                  | Used to manually add a row to the list for entry.                                                                      |
|----------------------|----------------------------------------------------------------------------------------------------|
| Delete               | You must first select a row or rows to delete.                                                                         |
| Import               | Does not work with MAS 90.                                                                                             |
| <b>Clear List</b>    | Clears the entire list. Good for when you want to import everything.                                                   |
| Backup Out           | Exports the list as a CSV file.                                                                                        |
| Backup In            | Used to import the Item/UPC List from MAS 90,                                                                          |
| OK<br>Cancel<br>Help | Accepts and saves the changes.<br>Cancels any changes. Any changes you made are gone.<br>On line help for this screen. |

The critical columns are the **Translation** and **User Item ID** fields. These are:

Translation Either the UPC number or the vendor SKU.User Item ID Your MAS 90 item number. It must be EXACTLY as you have it in MAS 90.

This is what **Integrator** uses to translate the trading partner PO to your item numbers.

You must do the same with the **Imported Transactions** button.

| Import Item Information                                                            | J |
|------------------------------------------------------------------------------------|---|
| Available Transactions for Bed Bath and Beyond                                     |   |
| Invoice<br>Ship Notice/Manifest - Pick and Pack<br>Ship Notice/Manifest - Standard |   |
| <u> </u>                                                                           |   |

Select **Invoice** and click the **OK** button.

| Bed Bath and Beyond Invoice Impor | rt Item Information | ×            |
|-----------------------------------|---------------------|--------------|
| Override Translation              |                     |              |
| UPC#                              |                     |              |
| Partner Item #                    |                     |              |
| Description                       |                     |              |
|                                   |                     |              |
|                                   |                     |              |
|                                   |                     |              |
| ,                                 |                     |              |
|                                   |                     |              |
|                                   |                     |              |
|                                   |                     |              |
|                                   |                     |              |
|                                   |                     |              |
|                                   |                     |              |
|                                   |                     |              |
|                                   |                     |              |
|                                   |                     |              |
|                                   | <u> </u>            | <u>l</u> elp |

Click on the **Translation** Tab.

|              | UPC#         | Partner Item # | Description         |
|--------------|--------------|----------------|---------------------|
| 125-QC       | 761479573401 |                | QUICK CHOP RETAIL   |
| 141-PFC6     | 761479860112 |                | PERFECT COOKIE 6    |
| 210-HHMIRROR | 761479160052 |                | HANDY HOOK MIRR     |
| 370-FLIPRET  | 761479515661 |                | FLIP FOLD RETAIL    |
| 800-TT2      | 761479650126 |                | TURBIE TWIST 2 PACK |
|              |              |                |                     |

**Integrator** uses the **UPC#** to cross reference the item numbers, and will fall back on the description if it can't match on **User Item ID**. So these three fields are critical to the system loading the invoice (810 document) from **MAS 90**.

Once you have loaded all of the items, then **Integrator** can import the invoices from **MAS 90**. Click the **OK** button to save any changes.

#### Exporting Purchase Orders from Integrator

**Note:** True Commerce supplies an excellent manual on the normal operations of **Integrator**. We will not duplicate that here. We are including a quick overview here only for illustration.

Start **Integrator**, and click on the **Get Transactions** button to download any new transactions from your trading partners.

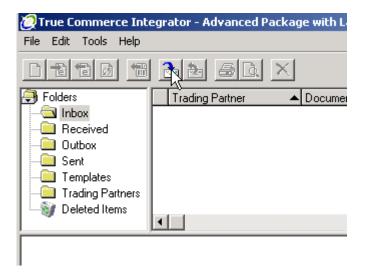

Transactions, such as purchase orders, will first appear in the **Inbox** folder.

| 🩋 True Commerce Inte                         | egrator - Advanced Pack | age with Labels |              |              | _         |     |
|----------------------------------------------|-------------------------|-----------------|--------------|--------------|-----------|-----|
| <u>File E</u> dit <u>T</u> ools <u>H</u> elp |                         |                 |              |              |           |     |
|                                              | <u>22</u> 50 ×          | 1               |              |              |           |     |
| 🕞 Folders                                    | Trading Partner         | ▲ Document Type | Document Num | Alt Document | Store Num | Ar  |
|                                              | Bed Bath and Beyond     | Purchase Order  | 5090590      |              | 584       | \$4 |
| Received                                     |                         |                 |              |              |           |     |
| Outbox                                       |                         |                 |              |              |           |     |
| Templates                                    |                         |                 |              |              |           |     |
| Trading Partners                             |                         |                 |              |              |           |     |
| 🔤 🗑 Deleted Items                            |                         |                 |              |              |           |     |
|                                              |                         |                 |              |              |           |     |
| *** Move Transactions ***                    |                         |                 |              |              |           |     |
| 1 Transaction moved to Int                   | oox Folder.             |                 |              |              |           |     |
|                                              |                         |                 |              |              |           |     |
|                                              |                         |                 |              |              |           |     |
|                                              |                         |                 |              |              |           |     |
|                                              |                         |                 |              |              |           |     |
|                                              |                         |                 |              |              |           |     |
|                                              |                         |                 |              |              | 1 Item    |     |

Highlight/select the purchase orders you wish to export, and then click the **Export** button.

| 🩋 True Commerce Inte | egrator - Advanced Package with Labels |
|----------------------|----------------------------------------|
| File Edit Tools Help |                                        |
|                      |                                        |
| 🕀 Folders            | Trading Partner 🔺 Document Type        |
|                      | Bed Bath and Beyond Purchase Order     |
| Received             |                                        |
| 🛄 Outbox             |                                        |
| Sent 📃               |                                        |
| 🛛 🦲 Templates        |                                        |
| 🛛 🛄 Trading Partners |                                        |
| 🔤 🥡 Deleted Items    |                                        |

**Integrator** will export the transactions, along with any error messages and display the status in the Information window.

| 🩋 True Commerce Integ                                                              | rator - Advanced P | ackage with Labels |              |              |           | ×  |
|------------------------------------------------------------------------------------|--------------------|--------------------|--------------|--------------|-----------|----|
| <u>File E</u> dit <u>T</u> ools <u>H</u> elp                                       |                    |                    |              |              |           |    |
|                                                                                    | <u>2 2 5 0</u>     | ×                  |              |              |           |    |
| Folders Folders Cutbox Cutbox Cutbox Sent Templates Trading Partners Deleted Items | Trading Partner    | Document Type      | Document Num | Alt Document | Store Num | Ar |
|                                                                                    |                    |                    |              |              |           | F  |
| *** Export Transactions ***                                                        |                    |                    |              |              |           |    |
| 1 out of 1 transactions export<br>C:\test370\MAS90\TC_IN\P                         |                    | 530144735.txt      |              |              |           |    |
|                                                                                    |                    |                    |              |              | 0 Items   | // |

#### Importing Orders in MAS 90

Now, change over to (or run) MAS 90.

# Select **True Commerce Order Import** from the **Sales Order Main** menu.

| 🖥 IIG True Comme    | rce Sales Order Import (ABC)    | 1/24/2008           | ×     |
|---------------------|---------------------------------|---------------------|-------|
| Process Cycle       | Manual                          | Log to file?        |       |
| Scan Cycle Units    | Seconds 💌                       | Detail Logging?     |       |
| Coop quale period   |                                 | Use Imported Price? |       |
| Scan cycle period   |                                 | Add New Ship-To?    |       |
| File Trigger Suffix | CSV                             | Trigger Integrator? |       |
| Input Directory     | \\Simon\Simon_D\Mas420\TSA\}    | _                   |       |
| Output Directory    | \\Simon\Simon_D\Mas420\TSA\I    | MAS90\TC_ARC\       |       |
| Path to Integrator  | K:\Program Files\True Commerce\ | Integrator\         |       |
| ·                   |                                 | (                   | Start |

| Process Cycle<br>Manual<br>Automatic | Manual or Automatic.<br>In this mode, the program will scan the import directory and<br>process all files with the correct file trigger suffix and then exit.<br>In this mode, the program will scan the input directory at regular<br>intervals. The interval is controlled by the Scan Cycle Units and<br>Scan cycle period, which are available only in this mode. |
|--------------------------------------|----------------------------------------------------------------------------------------------------|
| Scan Cycle Units                     | Seconds, Minutes, or Hours. Available in Automatic mode only.                                                                                                    |
| Scan Cycle Period                    | Number of Scan Cycle Units (1 to 99) to wait before scanning.                                                                                                    |
| File Trigger Suffix                  | The file extension that identifies a file for the program to process.<br>Not case sensitive. TXT, txt, and Txt are valid.                                                                                                    |
| Log to File?                         | The program will create a text log file in the MAS90\HOME directory. All files processed and errors are logged.                                                                                                    |
| Detail Logging?                      | This option will record all actions by the import program.                                                                                                    |

| Use Imported Price  | Will use the price from the purchase order, instead of the customer's <b>MAS 90</b> price.                                                                                                    |
|---------------------|----------------------------------------------------------------------------------------------------|
| Add New Ship To?    | Adds new Ship-To address if not in the customer's Ship-To file.                                                                                                    |
| Input Directory     | Directory to scan for purchase orders to import.                                                                                                    |
| Output Directory    | Directory where imported purchase order import files are moved to<br>when they successfully import. Import files that have errors will<br>remain in the input directory with an ".ERR" suffix. |
| Path to Integrator  | path of the Integrator.                                                                                                    |
| Trigger Integrator? | If Manual type is specified in the <b>Process Cycle</b> field, this check box will be disabled.                                                                                                |
| Start button        | Begin scanning the input directory.                                                                                                    |
| <u>Note:</u>        | In the Automatic mode, to terminate the program from scanning,<br>you must click on the X in the upper right hand corner of the<br>screen. The program will then run the Import Log printing.  |

Once the True Commerce Order Import finishes importing, the Sales Order Import Log will start.

| 🚮 TCE 850 Sa | les Order Import Log                                                               | <u>? ×</u> |
|--------------|------------------------------------------------------------------------------------|------------|
|              | SALES ORDER TCE 850 SALES ORDER IMPORT LOG                                         |            |
| Deferred     | . ■ ■ ■ ■ ■ ■ ■ ■ ■ ■ ■ ■ ■ ■ ■ ■ ■ ■ ■                                            | 2          |
| Print        | Prints the log.                                                                    |            |
| Preview      | Previews the import log. The user can still print the log.                         |            |
| Printer Setu | <b>p</b> Allows user to change the printer to print to, including deferring print. | erred      |

Here is an example of the Sales Order Import Log:

| : 🛃 🛃 100% 💌 🗍 🕷 🖣 🚺                     | 1 / 1             | ► ► ] #                           |                    | crysta        |
|------------------------------------------|-------------------|-----------------------------------|--------------------|---------------|
|                                          |                   |                                   |                    |               |
| TCE 850 Sales Order Import Log           |                   |                                   |                    |               |
|                                          |                   |                                   | ABC Distribution a | nd Service Co |
|                                          |                   | Import Messages                   |                    |               |
| File AAAA.csv found. Beginning import at | January 24, 200   | 18 12:26 pm                       |                    |               |
| Order ED00066 American Business Fu       | tures Importing I | Into Order Files at January 24, 2 | 2008 12:26 pm      |               |
| **** ****** ****** ****** ******         |                   |                                   |                    |               |
| Lines :                                  |                   |                                   |                    |               |
| Item Code: 1001-HON-H252 Quantity        | y : 2             |                                   |                    |               |
| ltern Code:1001-HON-H252LK Quan          | tity : 10         |                                   |                    |               |
| **** ****** ****** ****** ****** ******  | ******            |                                   |                    |               |
| Completed import of order at January 24  | , 2008 12:27 pm   |                                   |                    |               |
| **** ****** ****** ****** ****** ******  | ******            |                                   |                    |               |
| Total Deposit : \$10.90                  |                   |                                   |                    |               |
| Total Orders : 1                         |                   |                                   |                    |               |
| **** ****** ****** ****** ****** ******  | ******            |                                   |                    |               |
| Returning to scan import link.           |                   |                                   |                    |               |
| No files found matching trigger suffix.  |                   |                                   |                    |               |
|                                          |                   |                                   |                    |               |
|                                          |                   |                                   |                    |               |
|                                          |                   |                                   |                    |               |
|                                          |                   |                                   |                    |               |

And the order is now in Sales Order:

| Sales Order Entry (ABC) 1/24/2008           Drder Number         ED00066 <th>Copy from Defaults Customer Credit      S 4. Totals</th> | Copy from Defaults Customer Credit      S 4. Totals                                                                                                    |
|----------------------------------------------------------------------------------------------------|----------------------------------------------------------------------------------------------------|
| Order Date 1/24/2008 🛅 Orde                                                                                                    | er Type 🛛 Standard Order 💌 Master/Repeating No.                                                                                                    |
| Customer No. 01-ABF                                                                                                    | American Business Futures Cust PO 88022042                                                                                                    |
| Ship Date 3/27/2099                                                                                                    | Ship To Addr       10       Image: Home Depot #0488         Terms Code       01       Net 30 Days         Ship Via       UPS BLUE       FOB         Confirm To       Image: Common State Common State |
| Print Order 🗹<br>Print Pick Sheets 🗸                                                                                                  |                                                                                                    |
| luic <u>k</u> Print 🥐 Recalc Price                                                                                                    | Accept Cancel Delete 拱 😨                                                                                                    |

The Order Date is the Purchase Order date, and the Ship Date is the Requested Ship Date. The correct Ship-To Address is loaded, if possible.

Here are the items:

| 1 11            |                             | [ 1 🕜 💽 (<br><u>3</u> . Lines | 4. Totals    |            |           |                          |
|-----------------|-----------------------------|-------------------------------|--------------|------------|-----------|--------------------------|
| <u>1</u> . Head | der <u>Z</u> . Address      | <u>o</u> . Eines              |              |            |           |                          |
|                 | 8 <b>8 9 •</b> 🗍 -          | Quick Row                     | 4 🎾          | ļ,         | 12        | ](∃(∃¦⊒ <mark>⊳</mark> • |
|                 | Item Code                   | Ordered                       | Back Ordered | Unit Price | Extension | (                        |
| 1               | 1001-HON-H252               | 2.00                          | .00          | .450       | .90       |                          |
| 2               | 1001-HON-H252LK             | 10.00                         | .00          | 1.000      | 10.00     |                          |
| 3               | /C                          | .00                           | .00          | .000       | .00       | Requested Ship [         |
| 4               | Ф,                          | .00                           | .00          | .000       | .00       |                          |
|                 |                             |                               |              |            |           |                          |
|                 | ription                     |                               |              |            |           |                          |
| Desc<br>Ware    | ription<br>house<br>Measure |                               |              |            |           | ,                        |

Note the comment lines with the <u>Requested Ship Date</u> and <u>Cancel After Date</u>. If supplied from the trading partner, the <u>Do Not Ship Before Date</u> will also appear as a comment. All three fields are also available to Crystal Reports.

Note: If you have IIG MXP enhancement installed in your system the TSA order import program will auto distribute SO lines in case MXP lot UPC is entered instead of the Item Number. One line will be imported for the same Item Number with different UPC codes and in the imported sales order the line will be distributed by the MXP UPC codes.

#### Exporting Invoices from MAS 90

From the Sales Order Main menu, select True Commerce Invoice Export.

| 🚮 IIG True Co            | mmerce Invoice               | (810) Export (AE | BC) 1/24 | 4/2008               |        |                | - D × |
|--------------------------|------------------------------|------------------|----------|----------------------|--------|----------------|-------|
| Form Code<br>Description | STANDARD<br>TCE Invoice Expo | <b>℃</b>         |          | Batch 00016          | đ      |                |       |
| Number of Co             |                              | Collated 🔽       |          | Multi-Part Form Enal | oled 🗌 | Multi Parl     |       |
| <u>1</u> . Main          | 2. Select                    |                  |          |                      |        |                | ]     |
| Select Field             |                              | Operand          | Value    |                      |        |                |       |
| TCE Invoice              | Number                       | All 🔹            |          |                      |        |                |       |
|                          |                              |                  |          |                      |        |                |       |
| Adobe PDF                |                              |                  |          |                      |        | <u>E</u> xport | Setup |

On the Select tab you can set an operand for the Invoice.

| IIG True Commerce Invoic                          | e (810) Export (ABC | ) 1/24/2008                                                   | _ O ×          |
|---------------------------------------------------|---------------------|---------------------------------------------------------------|----------------|
| Form Code STANDARD<br>Description TCE Invoice Exp | <b>Q</b><br>ort     | Batch 00016 😚                                                 |                |
| Number of Copies 1                                | Collated 🔽          | Multi-Part Form Enabled                                       | Multi Part     |
| <u>1. Main 2</u> . Select                         |                     |                                                               |                |
| Directory to Export \\Simon\Si                    | mon_D\Mas420\TSA\I  | MAS90\TC_OUT\                                                 |                |
|                                                   |                     |                                                               |                |
| Adobe PDF                                         |                     |                                                               | Export Setup   |
| rectory to Export                                 | Directory w         | where the invoices (810 docu<br>This defaults from the True ( | iment) will be |
| 2                                                 | Used to sele        | ect the 810 Export Directory                                  | 7              |

| _                    | esed to select the oro Export Directory.                                                                                                    |
|----------------------|----------------------------------------------------------------------------------------------------|
| Proceed              | Starts the export.                                                                                                    |
| Printer Setup lookup | Allows the user to select printer or to print deferred. <i>Note: There is no Preview on this report. You must either print to Deferred Print or to a Printer.</i> |

Click on the **Export** button to begin the export.

|                     | ile <u>E</u> dit <u>V</u> iew ( | ofessional - [AAA<br>Document <u>C</u> omme | nts <u>T</u> ools <u>A</u> dvance             |              |    | Markun 🗙 📈 Se      | nd for Review 🔻 🤗 🗸                         |   |
|---------------------|---------------------------------|---------------------------------------------|-----------------------------------------------|--------------|----|--------------------|---------------------------------------------|---|
|                     |                                 |                                             |                                               | 36% <b>-</b> |    | Y? No O            |                                             |   |
| Signature Bookmarks | llG True Co                     | ommerce Invoice E                           | xport (810)                                   |              | AB |                    | id Service Corp. (ABC)<br>IVOICE EXPORT LOG |   |
| Attal Page Sign     |                                 | <u>Customer Number</u><br>01-ABF            | <u>Customer Name</u><br>American Business Fut | ures         |    | InvoiceType<br>INV | Invoice Net Amount<br>\$11.45               |   |
| Comments            |                                 | Γotal Amount :<br>Γotal Invoices :          |                                               |              |    |                    | \$11.45<br>1                                | - |
|                     |                                 |                                             |                                               | 1 of 1       |    |                    |                                             |   |

If the Invoice has not been exported before running the S/O Daily Sales Report/Updates, it can be exported after update using the True Commerce Invoice History Export program.

Only the invoices of the customers checked as **EDI Customer** can be exported.

If the **Export all the invoices of EDI Customers** flag is checked in the **True Commerce Invoice History Export** program, all the invoices of the EDI customer will be exported regardless those were EDI invoices or not.

| 👫 IIG True Co                    | ommerce Invoice                | History (810) Expor        | t (ABC) 10/2/2009       |             |                    |
|----------------------------------|--------------------------------|----------------------------|-------------------------|-------------|--------------------|
| Form Code<br>Description         | STANDARD<br>TCE Invoice Histor | <mark>م</mark><br>y Export |                         |             | Designer           |
| Number of C                      | opies 1 🔹                      | Collated 🔽                 | Multi-Part Form Enabled |             | Multi Part         |
| <u>1</u> . Main                  | <u>2</u> . Select              |                            |                         |             |                    |
| Directory to B<br>Export all the | Export \\Armen\C               |                            | CooperF\MAS90\TC_OUT\   |             |                    |
|                                  |                                |                            |                         |             | ]                  |
|                                  |                                |                            |                         |             |                    |
|                                  |                                |                            |                         |             |                    |
| Deferred                         |                                | <b>•</b>                   |                         | <u>E</u> ×r | port <u>S</u> etup |

#### Importing Invoices into Integrator

Switch to or start Integrator, and select the Outbox folder.

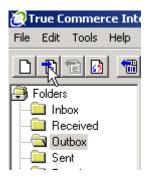

**Integrator** will then import the invoice transactions from **MAS 90**. Any warnings or errors will be shown in the Information window.

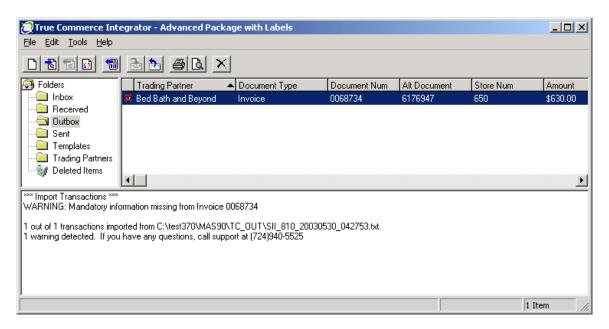

If **Integrator** shows a Stop Sign, that transaction will require correcting one or more fields.

In this example, the **Address** tab is highlighted in **Red**.

| Invoice                                            |  |  |  |  |  |  |  |  |  |
|----------------------------------------------------|--|--|--|--|--|--|--|--|--|
| Main Items Shipping Addresses Allowances Misc. EDI |  |  |  |  |  |  |  |  |  |
| Partner Name Bed Bath and Beyond                   |  |  |  |  |  |  |  |  |  |
| Invoice Information                                |  |  |  |  |  |  |  |  |  |
| Inv. # 0068734 Inv. Date 5/20/2003                 |  |  |  |  |  |  |  |  |  |
| P0 # 6176947 P0 Date                               |  |  |  |  |  |  |  |  |  |
| Totals                                             |  |  |  |  |  |  |  |  |  |
| Total of Line Items 630                            |  |  |  |  |  |  |  |  |  |
| Other charges 0                                    |  |  |  |  |  |  |  |  |  |
| Total Amount 630                                   |  |  |  |  |  |  |  |  |  |
|                                                    |  |  |  |  |  |  |  |  |  |
|                                                    |  |  |  |  |  |  |  |  |  |
| OK Cancel                                          |  |  |  |  |  |  |  |  |  |

This must be corrected before **Integrator** will allow you to send this Invoice.

Click on the highlighted tab.

| Invoice                                                                |  |
|------------------------------------------------------------------------|--|
| Main Items Shipping Addresses Allowances Misc. EDI                     |  |
| Buying Party Store                                                     |  |
| Name DIRECT                                                            |  |
| Code                                                                   |  |
| In the Code please enter the 3 digit Bed Bath and Beyond Store number. |  |
|                                                                        |  |
|                                                                        |  |
|                                                                        |  |
|                                                                        |  |
|                                                                        |  |
|                                                                        |  |
| OK Cancel                                                              |  |

The required field that must be filled in is highlighted. Enter the missing value. As soon as the missing value is entered, the highlight is removed and the problem is corrected.

| I | nvoice |                                                                        |
|---|--------|------------------------------------------------------------------------|
|   | Main   | Items Shipping Addresses Allowances Misc. EDI                          |
|   | Buying | g Party Store                                                          |
|   | Name   | DIRECT                                                                 |
|   | Code   | 650                                                                    |
|   |        | In the Code please enter the 3 digit Bed Bath and Beyond Store number. |
|   |        |                                                                        |
|   |        |                                                                        |
|   |        |                                                                        |
|   |        |                                                                        |
|   |        |                                                                        |
|   |        |                                                                        |
|   |        | OK Cancel                                                              |

Click **OK** to save the changes.

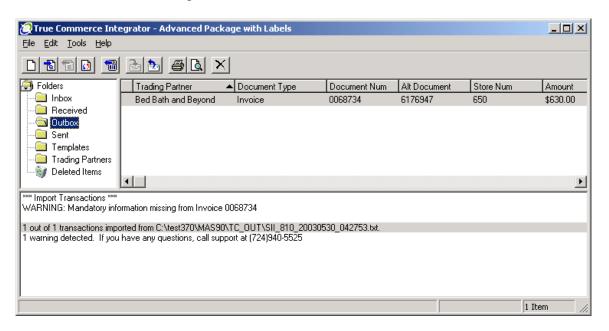

Now the Invoice is ready to send. You can also use this invoice to generate an ASN and labels. Please see the True Commerce manual on how this is done.

That's all there is to it!

### **ASN Processing (Advance Ship Notice)**

#### IIG True Commerce ASN (856) Export

The **IIG True Commerce ASN (856) Export** program has been added to the **Sales Order Main** menu to enable **ASN** functionality in the **True Commerce EDI Link.** 

Note: This program will not work if the **Enable TSA** check box is not selected in **IIG True Commerce EDI Options**.

| Print S/O Invoice Data Entry Batch |       |          |           |         |          |         |         |           |       |        |
|------------------------------------|-------|----------|-----------|---------|----------|---------|---------|-----------|-------|--------|
|                                    |       |          |           |         | <b>.</b> | -       |         |           |       |        |
|                                    | Batch | Print    | Status    | User ID | Private  | Comment | Entries | Total     |       | 6      |
| 5                                  | 00007 |          | Available | lig     |          |         | 1       | 1,303.56  |       | 6      |
| 6                                  | 00008 |          | Available | lig     |          |         | 1       | .00       |       | ₩.     |
| 7                                  | 00009 |          | Available | lig     |          |         | 2       | 806.15    |       | -      |
| 8                                  | 00010 |          | Available | liG     |          |         | 1       | 3,293.84  |       |        |
| 9                                  | 00011 |          | Available | liG     |          |         | 102     | .00       |       |        |
| 10                                 | 00012 |          | Available | liG     |          |         | 1       | .55       |       |        |
| 11                                 | 00013 |          | Available | lig     |          |         | 1       | .00       |       |        |
| 12                                 | 00014 |          | Available | lig     |          |         | 1       | .00       |       |        |
| 13                                 | 00015 |          | Available | lig     |          |         | 1       | .55       |       |        |
| 14                                 | 00016 | <b>I</b> | Available | lig     |          |         | 1       | .55       |       |        |
|                                    |       |          |           |         |          |         |         |           |       |        |
| Total Selected .55                 |       |          |           |         |          |         |         |           |       |        |
| <u>R</u> efresl                    | h     |          |           |         |          |         |         | Proceed ( | Cance | s 💽 Is |

Click the **Proceed** button to continue.

| 🎆 IIG True C             | ommerce Advance        | e Ship Notice (856) | Export (ABC) 1/24/2008  |              |
|--------------------------|------------------------|---------------------|-------------------------|--------------|
| Form Code<br>Description | STANDARD<br>ASN Export | Q                   | Batch 00016 😚           |              |
| Number of C              | Copies 1 🔺             | Collated 🔽          | Multi-Part Form Enabled | Multi Part   |
| <u>1</u> . Main          | 2. Select              |                     |                         |              |
| Directory to E           | xport \\Simon\Sim      | on_D\Mas420\TSA\M   | IAS90\TC_OUT\           |              |
| Adobe PDF                |                        |                     |                         | Export Setup |

The **Directory to Export** is the directory where the **Advance Ship Notice (856)** will be exported.

#### Sales Order Entry

The **TCE EDI** button will be shown on the Totals tab of the **Sales Order Entry** for EDI customers.

| Order Date 1/24/2008       | Order Type          | Standard Order             | TCE <u>E</u> DI T           | a <u>x</u> Detail |
|----------------------------|---------------------|----------------------------|-----------------------------|-------------------|
| Customer No. 01-ABF        | American Business F | utures Click to enter ship | ment data required for EDI. |                   |
| Amount Subject to Discount | 10.90               | Payment Type               | CREDIT CARD 💌 Master        |                   |
| Discount Rate              | .000%               | Deposit                    |                             |                   |
| Discount Amount            | .00                 | Credit Card Number         | **********5400              |                   |
|                            |                     | Deposit Amount             | 10.90                       |                   |
| Taxable Amount             | 10.90               |                            |                             |                   |
| Non-Taxable Amount         | .00                 | Commission Rate            | 10.000%                     |                   |
|                            | ·                   | Sales Tax Amount           | .71                         |                   |
| Ship Zone                  | Q.                  | Order Total                | 11.61                       |                   |
| Ship Weight                | 99999 🔍             | Net Order                  | .71                         |                   |
| Freight Amount             | .00                 |                            |                             |                   |
|                            |                     | J                          |                             |                   |

Note: The **TCE EDI** button will not be visible if the **Enable TSA** check box is not selected in **IIG True Commerce EDI Options**.

Click the **TCE EDI** button to enter the shipment data. The **IIG EDI ASN Shipment Entry** will be opened for entering the necessary information.

| M | IIG EDI ASN Shipment     | Entry                     | ?_□×   |
|---|--------------------------|---------------------------|--------|
| ſ | Carrier SCAC Code        | U60 UPS EARLY A.M.        |        |
|   | Carrier PRO Number       | 1234                      |        |
|   | Bill of Lading Number    | BL1234                    |        |
|   | Master Bill of Lading No | M142                      |        |
|   | Trailer Number           | 123456 Trailer Initial MW |        |
|   | Destination Type         | Distribution Center       |        |
|   | Tare Packaging           | Carton                    |        |
|   | Gross Weight             | 50                        |        |
|   | Weight type              | Pounds 💌                  |        |
|   | Estimated Delivery       | 1/24/2008                 |        |
| Ĺ |                          |                           |        |
| _ |                          |                           | Cancel |
|   |                          |                           |        |

The **Carrier SCAC Code** is the Standard Carrier Alpha Code for the Carrier set in the **Shipping Rate Maintenance**.

| 👫 Shipping Rate Main         | tenance (ABC) 1/24/2008                    |           |
|------------------------------|--------------------------------------------|-----------|
| Shipping Code U60            | <u>ା</u> ଓ <b>ଡ</b> ୭                      | Copy From |
| Description                  | EARLY A.M.                                 |           |
| <u>1</u> . Main <u>2</u> . C | harges                                     |           |
|                              |                                            |           |
| Calculation Type             | Weight                                     |           |
| Weight Calculation Me        | thod 🛛 Auto Use Next Weight from Table 🔄 💌 |           |
| Use Ship Zone                |                                            |           |
| Use ZIP Code as Ship         | Zone                                       |           |
| Use Prior Range of ZII       | P Code                                     |           |
| Internet Enabled             |                                            |           |
| Carrier SCAC Code            | U60 UPS EARLY A.M.                         |           |
| L                            |                                            |           |
|                              |                                            |           |
|                              |                                            |           |
|                              |                                            |           |
|                              |                                            |           |
|                              |                                            |           |
|                              | <u>Accept</u> <u>Cancel</u>                | Delete    |

The **Estimated Delivery** is the date the shipment is expected to arrive. Enter the data and click **OK**.

#### Shipping Data Entry

Run the **Shipping Data Entry.** The **TCE EDI** button will be shown for EDI Customers.

| 👫 Shipping Dal      | ta Entry (ABC) 1/24/2008                       |            |             |               |                     |         |  |  |
|---------------------|------------------------------------------------|------------|-------------|---------------|---------------------|---------|--|--|
| Shipper ID 1        | 🔂 Ship Date 1/24/20                            | 008 🛅 0rde | erNo. E     | D00067 🔍 🗞    | Batch No. 00        | 0018    |  |  |
|                     | Shipping No. 010027                            | 7 Ship     | Status S    | hipped        | SO Created By III   | 3       |  |  |
| <u>1</u> . Lines    | 2.Shipping                                     | Customer I | Number 0    | 1-ABF         | American Business   | Futures |  |  |
|                     |                                                |            | - Ship To A | Adress        |                     |         |  |  |
| Terms Code          | 01 Net 30 Days                                 |            | Ship To     |               | Residential Addres  |         |  |  |
| Confirm To          |                                                | Q          | Name        | Home Depot #0 |                     |         |  |  |
| E-mail Addr         | artie@abf.com                                  |            | Address     | 4925 E CAREFF |                     |         |  |  |
| Comment             |                                                |            |             |               |                     |         |  |  |
| Warehouse           | 001 EAST WAREHOUSE                             |            |             |               |                     |         |  |  |
|                     |                                                |            | ZIP Code    | 85331         | Stat                | e AZ    |  |  |
| L                   |                                                |            | City        | CAVE CREEK    |                     |         |  |  |
| FOB                 |                                                | Tracking   | Country     |               |                     |         |  |  |
| Ship Via            | UPS BLUE                                       |            |             |               |                     |         |  |  |
| Ship Zone           | Q,                                             |            |             |               |                     |         |  |  |
| Ship Weight         | 99999 🔍 No. of Pkgs                            | 1          |             |               |                     |         |  |  |
| Freight Amour       | nt .00                                         | TCE EDI    |             |               |                     |         |  |  |
| Click               | Click to enter shipment data required for EDI. |            |             |               |                     |         |  |  |
|                     |                                                |            |             |               |                     |         |  |  |
| Quic <u>k</u> Print | Auto Incre <u>m</u> ent 🔽                      |            | (           | Accept Car    | ncel <u>D</u> elete | 80,     |  |  |

Note: The **TCE EDI** button will not be visible if the **Enable TSA** check box is not selected in **IIG True Commerce EDI Options**.

Ship the Sales Orders created for EDI customers and run the **True Commerce ASN Export** program under the **Sales Order Main** menu. The **IIG True Commerce Advance Ship Notice (856) Export** screen will be displayed.

| <b>M</b> | Print S/O Invoice Data Entry Batch                                 |       |       |           |         |         |         |         |          |   |            |
|----------|--------------------------------------------------------------------|-------|-------|-----------|---------|---------|---------|---------|----------|---|------------|
| ſ        |                                                                    |       |       |           |         |         |         |         |          | _ |            |
|          |                                                                    | Batch | Print | Status    | User ID | Private | Comment | Entries | Total    |   |            |
|          | 7                                                                  | 00009 |       | Available | lig     |         |         | 2       | 806.15   |   | 6          |
|          | 8                                                                  | 00010 |       | Available | llG     |         |         | 1       | 3,293.84 |   | -          |
|          | 9                                                                  | 00011 |       | Available | lig     |         |         | 102     | .00      |   | -<br>-     |
|          | 10                                                                 | 00012 |       | Available | lig     |         |         | 1       | .55      |   | ~ <b>e</b> |
|          | 11                                                                 | 00013 |       | Available | llG     |         |         | 1       | .00      |   |            |
|          | 12                                                                 | 00014 |       | Available | llG     |         |         | 1       | .00      |   |            |
|          | 13                                                                 | 00015 |       | Available | lig     |         |         | 1       | .55      |   |            |
|          | 14                                                                 | 00016 |       | Available | lig     |         |         | 1       | .55      |   |            |
|          | 15                                                                 | 00017 |       | Available | lig     |         |         | 1       | .00      |   |            |
|          | 16                                                                 | 00018 | Z     | Available | lig     |         |         | 1       | .00      |   |            |
|          |                                                                    |       |       |           |         |         |         |         |          | _ |            |
|          | Total Selected .00                                                 |       |       |           |         |         |         |         |          |   |            |
|          | Refresh Proceed Cancel O                                           |       |       |           |         |         |         |         |          |   |            |
|          |                                                                    |       |       |           |         |         |         |         |          |   |            |
| сă,      | IIG True Commerce Advance Ship Notice (856) Export (ABC) 1/24/2008 |       |       |           |         |         |         |         |          |   |            |

| Mane true c              | ommerce Auvanc         | e Ship Notice (050) b | xport (ADC) 1/24/2006   | 크비스               |
|--------------------------|------------------------|-----------------------|-------------------------|-------------------|
| Form Code<br>Description | STANDARD<br>ASN Export | <b>Q</b>              | Batch 00018 😚           | 1                 |
| Number of C              | Copies 1 🕇             | Collated 🔽            | Multi-Part Form Enabled | <u>Multi Part</u> |
| <u>1</u> . Main          | 2. Select              |                       |                         |                   |
| Directory to E           | xport \\Simon\Sim      | on_D\Mas420\TSA\M/    | AS90\TC_OUT\            |                   |
| Adobe PDF                |                        |                       | (                       | <u>Export</u>     |

Select the **810/856 Export Directory** that is the directory where the **Advance Ship Notice (856)** will be exported and **Proceed.** 

The following .txt file will be created and saved in the selected folder.

| 📕 ABC_8           | 56_20080        | 124_034857 - No           | tepad              |          |          |                                |      |           |                      |      |        |        |    | _ [ | L |
|-------------------|-----------------|---------------------------|--------------------|----------|----------|--------------------------------|------|-----------|----------------------|------|--------|--------|----|-----|---|
| <u>Eile E</u> dit | F <u>o</u> rmat | <u>⊮</u> iew <u>H</u> elp |                    |          |          |                                |      |           |                      |      |        |        |    |     |   |
| S<br>CREEK        |                 | 000000035<br>85331 10     | U60<br>UPS 2N      | D DAY AI | R        | 2008012<br>Distribution Center |      | Home<br>1 | Depot #048<br>Pounds |      | CAREFR | EE HWY | C. | AVE | - |
| 0                 | 01ABF           | 88022042                  | 2008012<br>ED00067 |          | 0100277  | 141000                         |      | 1         |                      |      |        |        |    |     |   |
| P                 | 5550550         | 00000000000050            | 7                  | 1        |          |                                | 0    | 2         | Each                 |      |        |        |    |     |   |
| 1                 | 1001-HO         | IN-H252 www               | w 3252099          | DISPOS   | ABLE PAI | NT TRAY 2                      | CASE | 2         | 2                    | CASE | 2      |        |    |     |   |
| 1                 | 1001-HO         | N-H252LK xxxx             | xxx                | 3102099  | DISPOS   | ABLE PAINT TRAY                | 5    | BOX       | 5                    | 5    | BOX    | 5      |    |     |   |

### **Batch Invoice Transfer Utility**

The Batch Invoice Transfer Utility program has been added under Sales Order Shipping to allow moving an Invoice from one batch to another.

| 🚰 Batch Invoice Transfer                                                                                                    |   |                                           |          |                        |                                  | <u> </u>   |
|----------------------------------------------------------------------------------------------------|---|-------------------------------------------|----------|------------------------|----------------------------------|------------|
| Batch Invoice Transfer           Batch "From"         00010           Invoice         Inv Date         Customer No         Name         Inv Total           0100096         06/28/06         01-ABF         American B         429.00           0100097         06/28/06         01-ABF         American B         429.00           0100097         06/28/06         01-ABF         American B         0.00           0100109         06/23/06         01-ABF         American B         .00           0100102         06/30/06         01-ABF         American B         .00           0100107         06/30/06         01-ABF         American B         .00 |   | Batch "T<br>Invoice<br>0100110<br>0100144 | o" 00015 | Customer No<br>02-ATOZ | Name<br>A To Z Car<br>American B | X          |
|                                                                                                    | J |                                           |          |                        |                                  |            |
|                                                                                                    |   |                                           |          |                        |                                  | <u>o</u> k |

Select a line in the first greed then click the **Copy** button to move it to the second one.

### Glossary

| 810                                   | Invoice document. Your billing to the trading partner.     |
|---------------------------------------|------------------------------------------------------------|
| 832                                   | Catalog document. Required by some trading partners, this  |
|                                       | is an electronic catalog of what you have to sell.         |
| 850                                   | Purchase Order from your trading partner, it becomes a     |
|                                       | Sales Order in your system. If you send it to a trading    |
|                                       | partner, it is a Purchase Order from your system.          |
| 856                                   | Advance Ship Notice. Used to advise the trading partner of |
|                                       | product shipped and on the way.                            |
| ASN                                   | Advance Ship Notice. Also 856 Document.                    |
| <b>Bar Code Printer</b>               | Machine (usually a thermal printer) used to print ASN and  |
|                                       | Shipping Labels. Required by most trading partners for     |
|                                       | scanning and legibility.                                   |
| Bartender                             | Bartender Bar Coding program from Seagull Scientific.      |
|                                       | Used to generate the labels for Integrator.                |
| BSP                                   | Business System Plug-in. The interface between Integrator  |
|                                       | and MAS 90.                                                |
| Integrator                            | The user interface for the True Commerce EDI. This is      |
| C                                     | what you receive the transactions though and send from.    |
| TC.NET                                | The Value Added Network used by Integrator.                |
| ТСЕ                                   | True Commerce EDI. Our module code for this                |
|                                       | enhancement.                                               |
| VAN                                   | Value Added Network. How EDI transactions are sent and     |
|                                       | received.                                                  |
| Vendor Compliance Labels              | Another phrase by trading partners for ASN and packaging   |
| · · · · · · · · · · · · · · · · · · · | labels. Printed by the Bartender software.                 |
|                                       |                                                            |